triSearch®

Training Guide

## **WORKFLOWS**

How to navigate workflows

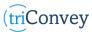

## Locate and edit existing workflows

- 1. Open triConvey to display the dashboard.
- 2. Select the 'File' tab in the top left corner and click on the 'triConvey settings' option.
- Select 'Workflows' tab from the left-hand side.
- 4. Double click on the workflow you wish to edit.
- 5. Enter the intended details. NOTE: Precedent documents can be assigned to a specific workflow through the 'Documents' tab.
- 6. To add a new task, scroll to the bottom of the workflow tasks and select 'New task'.
- Enter the details and select 'Save'. NOTE: You can reorder the new task with the arrows on the left-hand side.

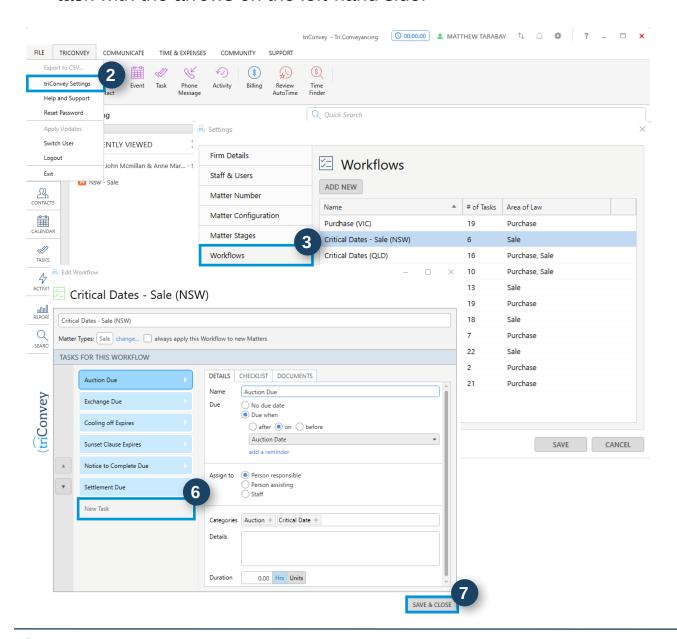

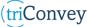

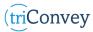

## Creating a custom workflow

- 1. Repeat Steps 1 to 3 from 'Locate and edit existing workflows'.
- 2. Select 'Add New' button under 'Workflows' title.
- 3. Enter a workflow name in the top detail field.
- 4. Assign the new workflow to a specific matter type with the 'change...' hyperlink.
- 5. Select whether to apply the new workflow to all new matters.
- 6. To add a new task, follow Steps 6 & 7 in 'Locate and edit existing workflows'.
- 7. Select 'Save & Close' button once finished.

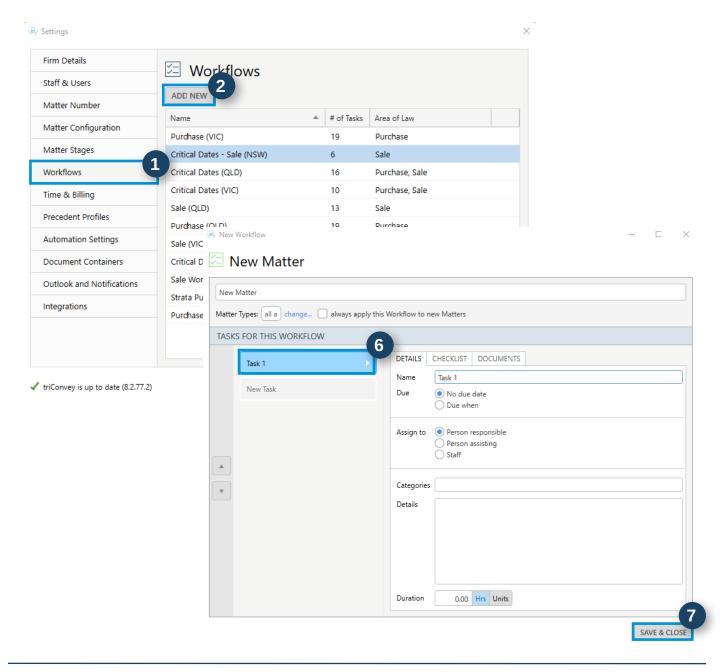

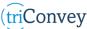